# **nextCloud Server**

Auf den folgenden Seiten findest Du Hintergrundinformationen zu nextCloud, Desktop-Sync-Clients für Dein Betriebssystem sowie Apps für Handy oder Tablet:

<https://nextcloud.com/> oder auch<https://owncloud.com/>

Aktuell (08/2017) ist es egal, ob Du für den Sync lieber einen nextCloud-Client oder einen ownCloud-Client nutzen willst. Beide Systeme sind kompatibel. Verwende einfach den, der bei Dir funktioniert oder der schon installiert ist.

## **nextCloud im KvFG-Netz**

Wir unterhalten (Stand 12/2017) zwei nextCloud Installationen mit unterschiedlichen Funktionalitäten und unterschiedlichen Anwendungsschwerpunkten.

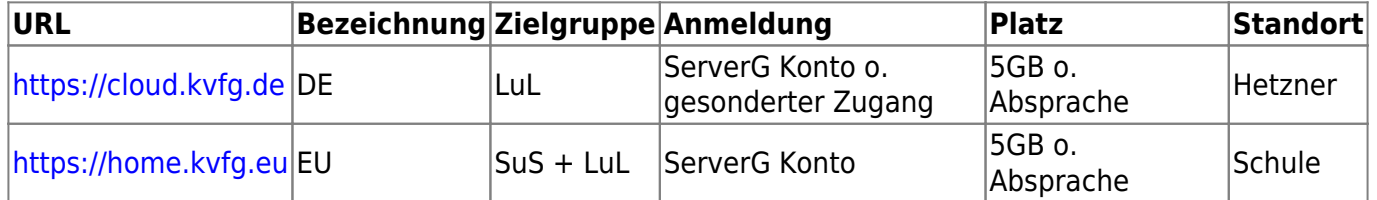

**DE** steht ausschließlich LuL zur Verfügung und kann ohne weitere Anmeldung mit dem internen Benutzernamen und Passwort (wie für Moodle) genutzt werden. Für LuL können auf Wunsch gesonderte Zugänge, die unabhängig von der Verfügbarkeit unserer hausinternen Benutzerverwaltung sind, erstellt werden. Die Administration reagiert auf Mails.

Neben einem Kalender, einem Adressbuch und einer Notizenverwaltung<sup>[1\)](#page--1-0)</sup> steht hier ein [Onlineoffice](https://www.collaboraoffice.com/) zur Verfügung, das das gemeinsame Arbeiten an Dokumenten in Echtzeit erlaubt. Dieses ist aktuell auf die parallele Nutzung von nicht mehr als 10 Personen bei 20 Dokumenten beschränkt.

Der lokale Speicherplatz auf DE ist bei der ersten Anmeldung begrenzt auf rund 5GB. Wenn das nicht reicht, dann muss mit der Administration gesprochen werden. Weitere Informationen zur Speicherplatzverwaltung sind weiter unten auf dieser Seite abgelegt.

Für LuL-Projekte können [Gruppen-Ordner](https://github.com/nextcloud/groupfolders) zur Verfügung gestellt werden (Tester gesucht).

Verzeichnisse anderer oC- / nC-Server können in der DE Installation eingebunden werden! So lässt sich der Speicherplatz auf DE ohne Probleme auch selbst erweitern.

**EU** steht LuL und SuS zur Verfügung, um von dort auf das Home und die Tauschverzeichnisse auf ServerG zuzugreifen. [Hier steht, wie das geht.](https://www.kvfg.net/wiki/doku.php?id=netz:homeaufserverg)

 Hausinterne Server sind mit 20Mbit Upload / 400Mbit Download ans Internet angebunden, was bei größeren Downloads **aus** der nC-Installation oder bei der gleichzeitigen Nutzung durch viele Benutzer zu einer nicht unerheblichen Verlangsamung der Verbindung beitragen wird. Hausinterne nC-Server stehen zu Wartungszeiten von ServerG nicht zur Verfügung.

Der Speicherplatz kann nach Rücksprache angepasst werden. Ist die Platte voll, passt nix mehr drauf.

Neben einem Kalender, einem Adressbuch und einer Notizenverwaltung<sup>[2\)](#page--1-0)</sup> steht hier ein [Onlineoffice](https://www.collaboraoffice.com/) zur Verfügung, das das gemeinsame Arbeiten an Dokumenten in Echtzeit erlaubt. Dieses ist aktuell auf die parallele Nutzung von nicht mehr als 10 Personen bei 20 Dokumenten beschränkt. Gruppenordner stehen hier ebenfalls zur Verfügung (Tester gesucht).

### **Datensicherung**

 $\prime\prime$ 

Beachte: Du bist selbst für die Sicherung Deiner Daten verantwortlich!

Bei Updates (und die kommen täglich) oder sonstigen Arbeiten an unseren Servern können "Dinge" passieren, die bedeuten könnten, dass alle Inhalte der Cloud von einem Moment auf den anderen schlicht verschwunden sind. Also erstelle Dir regelmäßig lokale Sicherungen der Inhalte, die Du auf einem der schulischen Server gelagert hast.

### **Installation des Sync-Clients**

Lade Dir den Desktop-Sync-Client für Dein Betriebssystem herunter:

#### <https://nextcloud.com/install/>

Eine ausführliche Installationsanleitung für den Desktop-Sync-Client (als das Programm, das auf allen Deinen Endgeräten verwendet wird, um Daten mit der Cloud abzugleichen) unter Windows findest Du in englischer Sprache über die folgende Seite:

#### [https://docs.nextcloud.com/server/12/user\\_manual/files/index.html](https://docs.nextcloud.com/server/12/user_manual/files/index.html)

Bebilderte Anleitungen in Deutsch (hier: ownCloud) findest Du unter anderem hier:

- [http://www.gugw.tu-darmstadt.de/fachbereich/systemverwaltung/owncloud/anleitung\\_desktop\\_c](http://www.gugw.tu-darmstadt.de/fachbereich/systemverwaltung/owncloud/anleitung_desktop_client_installation/index.de.jsp) [lient\\_installation/index.de.jsp](http://www.gugw.tu-darmstadt.de/fachbereich/systemverwaltung/owncloud/anleitung_desktop_client_installation/index.de.jsp)
- <http://www.modius-techblog.de/windows/owncloud-client-unter-windows-7-richtig-installieren/>

Installationshinweise:

- Server-Adresse
- Benutzername
- Passwort

Für unsere nextCloud auf **DE** (LuL only) lauten die Angaben wie folgt:

- Server-Adresse: <https://cloud.kvfg.de>
- Benutzername aus dem internen Netz … oder wie abgesprochen
- … Passwort aus dem internen Netz … oder wie mitgeteilt

Für unsere nextCloud auf **EU** (SuS und LuL) lauten die Angaben wie folgt:

- Server-Adresse: <https://home.kvfg.eu>
- Benutzername aus dem internen Netz…
- … Passwort aus dem internen Netz.

## **Speicherplatzerweiterung**

Unsere nextCloudserver sind kein Ersatz für eine private Dokumentenablage auf der eigenen Festplatte sondern dienen der unterrichtlichen bzw. schulischen Projektarbeit.

Geringfügige Erweiterungen des Speicherplatzes in der Cloud sind im Normalfall kein Problem und werden unbürokratisch auf dem kleinen Dienstweg erledigt. Wird mehr Speicherplatz benötigt, muss die Administration jedoch genauer hinsehen.

#### **Readme**

Ob und in welchem Umfang eine Speicherplatzerweiterungen möglich ist hängt von vielen Faktoren ab. Abgesehen vom aktuell zur Verfügung stehenden Plattenplatz auf dem jeweiligen Server und der Zahl der Nutzer/innen ist zu beachten:

Speicherplatzerweiterungen erschweren der Administration die Sicherung des Servers (Serverbackups) doppelt. Erstens dauert die Serversicherung je nach Umfang der Daten länger. Während des Sicherungsvorgangs stehen alle Serverdienste entweder nicht oder nur eingeschränkt (z.B. Geschwindigkeit) zur Verfügung, so dass mit Beeinträchtigungen aller Serverdienste gerechnet werden muss. Zweitens muss für die Sicherungen Speicherplatz auf einem anderen System zur Verfügung stehen. Hausintern (home.kvfg.eu) kann auf einen lokalen Backupserver oder auch USB-Platten gesichert werden. Bei Hetzner (cloud.kvfg.de) kostet Speicherplatz richtig Geld.

Auch eine kurzfristige Anforderung von größeren Speicherplatzerweiterungen machen administrative Arbeiten am Server nötig. Neue (virtuelle) Platten müssen eingebaut, konfektioniert und die Backupstrategie muss angepasst werden. Evtl. muss zusätzlicher Plattenplatz auf dem Backupserver gekauft werden. Während derartiger Wartungsarbeiten, die durchaus einen Tag dauern können, stehen keinerlei Dienste auf dem [betroffenen Server](https://www.kvfg.net/benutzerordnung/doku.php?id=dienste) zur Verfügung. Eine entsprechende Vorlaufzeit ist deswegen einzuplanen, der Zeitpunkt für die Umsetzung hat andere Anforderungen mit zu beachten.

Eine zeitliche beschränkte Erweiterung des Speicherplatzes ist unproblematischer als eine langfristige. Dies trifft vor allem auf den Server bei Hetzner (cloud.kvfg.de) zu. Besonders kritisch ist es für die Administration, wenn Speicherplatz über die Sommerferien hinweg vorgehalten werden soll, denn da finden umfangreichere Arbeiten statt, bei denen jedes GB mehr massiv Probleme bereitet. Zusätzlicher Speicherplatz auf den Servern bei Hetznern bedarf deswegen einer besonderen Begründung, die sich zwingend aus dem Projekt ergeben muss. Auf dem hausinternen Server (home.kvfg.eu) ist Speicherplatz über die Sommerferien selten ein Problem.

Speicherplatzerweiterungen können von LuL und SuS angefordert werden. SuS Projekte sind jedoch von einer Lehrkraft zu begleiten, die den Schriftverkehr abwickelt und die Verantwortung trägt. Denn: Zusätzlich zu den technischen Ausführungen auf dieser Seite ist bei der Arbeit mit unseren Cloud-Servern immer zu beachten, dass sich auch rechtliche Fragen stellen.

Behalte also bei der Anforderung von Speicherplatz im Hinterkopf:

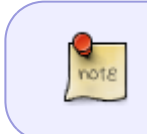

Hausintern (home.kvfg.eu) ist eine Erweiterung des Cloudspeichers weitaus einfacher möglich und wird von der Administration viel lieber gesehen, als auf unseren Servern bei Hetzner (cloud.kvfg.de).

#### **Sign**

Alle vorgenannten Punkte sind im folgenden Formular berücksichtigt, das von einer Lehrkraft unterschrieben in das Fach der Administration gelegt wird:

2018-03-25-cloudspeicher-erweiterung-kvfg.pdf

Während der Ferien kann das Verfahren beschleunigt werden, wenn der Administration das Formular im Vorfeld schon per Fax übersandt wird.

# **Tipp**

Die folgenden Ausführungen richten sich vor allem an LuL, denen im KvFG-Netz zwei Cloudinstanzen zur Verfügung stehen. Sie gelten aber auch für alle SuS, die auf ihrem eigenen Server eine weitere nextCloud betreiben.

Du solltest darüber nachdenken, ob Du nicht auf home.kvfg.eu die seltener benötigten "dicken Dinger" Deines Projektes ablegst und diesen Plattenplatz dann auf cloud.kvfg.de einbindest. So kombinierst Du Geschwindigkeit und Verfügbarkeit des Servers bei Hetzner (cloud.kvfg.de) mit Deinem Speicherplatz im Haus (home.kvfg.eu). Wenn Du dann noch Dein [Homeverzeichnis auf](https://www.kvfg.net/wiki/doku.php?id=netz:homeaufserverg) [ServerG](https://www.kvfg.net/wiki/doku.php?id=netz:homeaufserverg) in die home.kvfg.eu-nextCloud einbindest, dann hast Du nach einer kurzen Konfigurationsorgie über eine zentrale Instanz Zugriff auf Deine gesamte schulische Dokumentenablage.

Um die beiden nextClouds miteinander zu verbinden:

Klicke in der Weboberfläche der nextCloud auf cloud.kvfg.de auf "Externe Speicher".

Folge dem Link zu Deinen persönlichen Einstellungen.

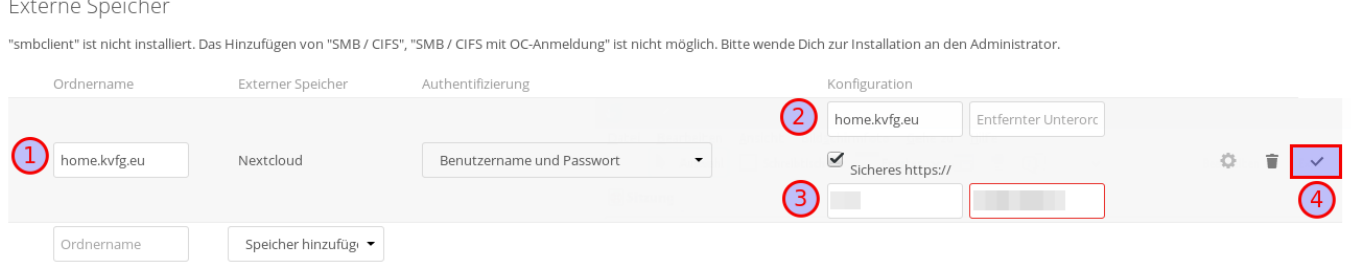

1. Trage bei (1) die von Dir gewünschte Bezeichnung für das eingebundene Share ein - den "Ordnername". Ich nutze hierzu meist den URL des eingebundenen Servers, damit ich mit

merken kann, wo ich gerade arbeite. Im Feld "Entfernter Unterordner" kann auch einen speziellen Ordner der anderen Cloud angegeben werden. Im Bild oben ist dieses Feld leer und somit schlicht die gesamte externe nextCloud eingebunden.

- 2. Trage bei (2) den URL zum nextCloud-Server ein, den Du einbindest. In unserem Fall ist das die hausinterne nextCloud unter home.kvfg.eu. Setze ein Häkchen bei "Sicheres HTTPS".
- 3. Trage bei (3) Benutzername und Passwort für den nextCloud Server ein. In unserem Fall ist das Benutzername und Passwort wie für Moodle oder die Clients im Haus.
- 4. Klicke auf das Häkchen bei (4). Schau dann nach links: dort sollte nun ein grüner "Bollen" erscheinen und Dir damit zeigen, dass alles geklappt hat.

#### [1\)](#page--1-0) , [2\)](#page--1-0)

siehe hierzu auch die folgenden Apps bei FDroid: [1](https://f-droid.org/packages/it.niedermann.owncloud.notes/), [2](https://f-droid.org/packages/org.aykit.MyOwnNotes/) - oder suche bei Google nach "Notes" und "nextCloud"

From: <https://www.kvfg.net/wiki/>- **KvFG Wiki**

Permanent link: **<https://www.kvfg.net/wiki/doku.php?id=netz:owncloud&rev=1522136194>**

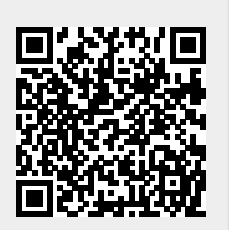

Last update: **2018/03/27 09:36**